## PC・ライン講座

2023 年 3 月 14 日 パソコンを使いこなす会

【第 23 回分科会のテーマ:-PC ライン-】

「LINE」は、パソコンでも使用可能です。

パソコンで LINE を使うには、Windows 版/Mac 版アプリをインストールするか、Chrome 拡 張機能を追加する必要があります。PC 版 LINE は、あくまでスマホ版 LINE のサブ端末とし ての位置づけです。スマホの LINE アカウントにログインして利用するものであり、PC 版だけ で独自の LINE アカウントを新規作成することはできません。したがって、アカウントの引き継ぎ やトーク履歴のバックアップ・復元なども、PC 版 LINE ではおこなえないのが現状です

- 1. Windows 版/Mac 版の LINE アプリを パソコンにインストールして利用する
- 2. PC 「LINE 」を起動 させ 、スマホ版の LINE アカウントにログインして使用
- 3. パソコン版 LINE の基本的使い方 設定・ファイルなど送受信・保存
- 4. Keep について スマホ・PC
- 5. その他 便利機能

## 【具体的内容】

- 1. Windows パソコンで LINE アプリをインストールする方法 <https://appllio.com/pc-line-start-guide> 出典元
	- ➀ <https://line.me/ja/download> 公式サイトにアクセス
	- ② サイトのトップ画面でパソコンアイコンボタンをクリック

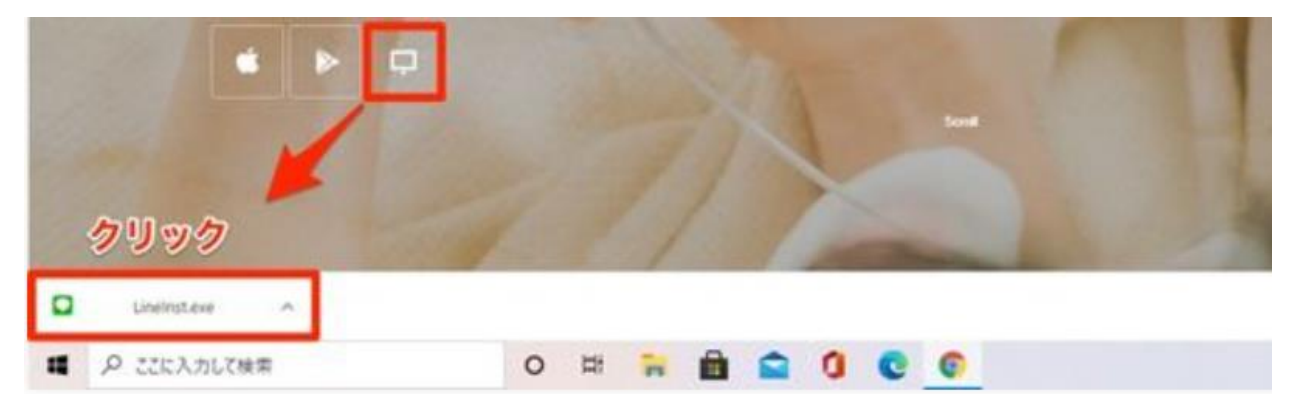

→ すぐに exe ファイルのダウンロードが開始される → ダウンロードが完了したら 「Linelnst.exe」が表示されるので、これをクリックして開く → 言語選択の画面が表示さ れたら、任意のものを選択して OK ボタンをクリック → 「インストールを開始します」という 画面が表示されるので、次へボタンをクリックする。

利用規約を確認して、問題なければ同意する をクリック → インストールが開始 →インス トールが終わる → 「インストールの完了」という画面が表示 → 閉じる をクリックすると、 LINE が起動しログイン画面が表示

- 2. PC 版 LINE にログインする→ PC 版 LINE を立ち上げるとすぐにログイン画面が表示 ログイン方法は 3 通りある。
	- スマホ版 LINE に登録しているメールアドレスとパスワードを入力する (セキュリティ面からなるべく使用しないでスマホからログインさせる方法を推奨している)
	- ⚫ PC ライン右側に表示された QR コードをスマホ版 LINE で読み込む 事前にスマホライン 設定のアカウント画面で「他の端末との連携 許可」にしておく
	- スマホの生体認証(iPhone なら Face ID や Touch ID、Android スマホなら指紋認 証など)を利用してログインする (今回はやりません)

一番手軽な方法は QR コードログインがおすすめ

➀スマホのホーム画面で LINE アプリのアイコンを長押しすると、展開したメニューが表示さ れるので QR コードリーダーを選択 → ログイン画面に表示された QR コードをスマホで読 み取れば完了

Android 版 iphone 版

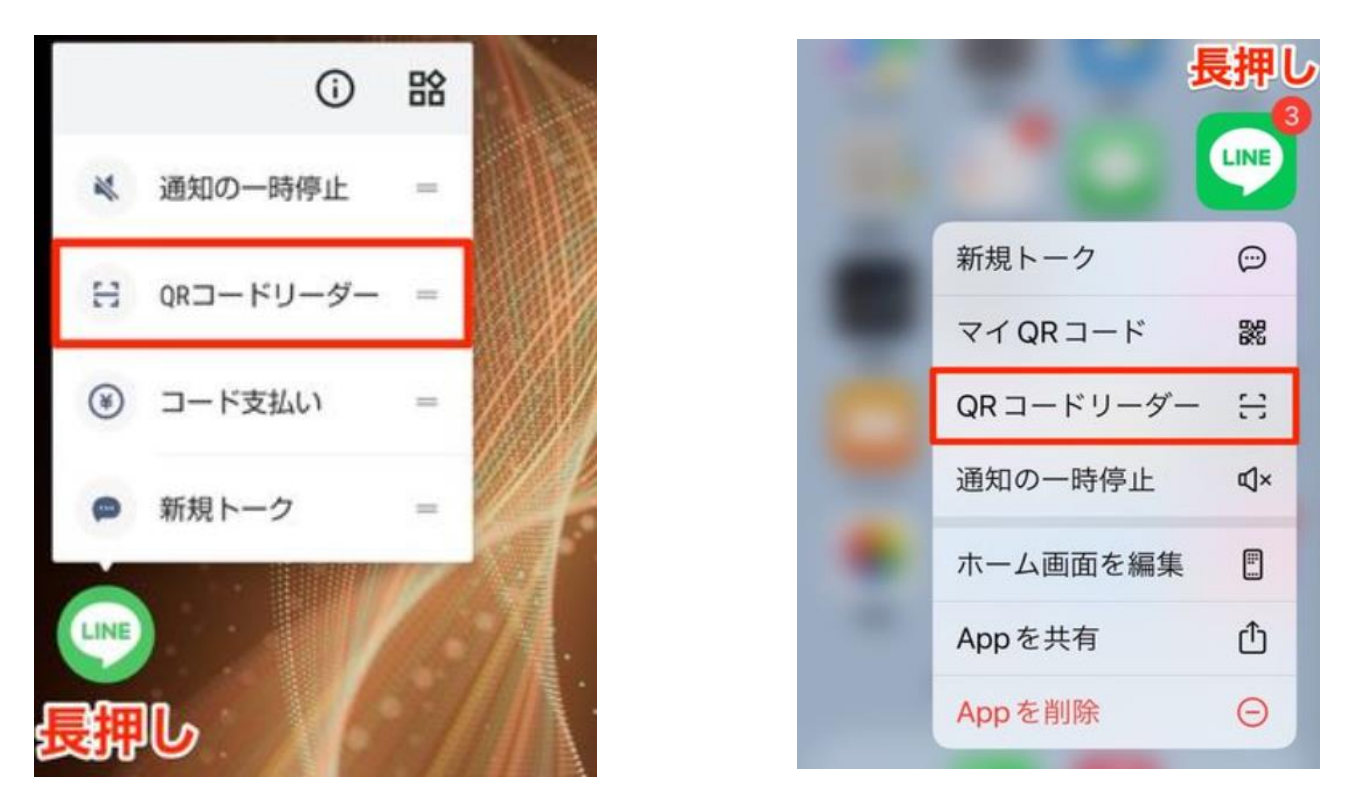

②「QR コード」が表示されない PC はスマホ版 LINE に登録しているメールアドレスとパスワ ードでログインする。 この時スマホ版 LINE の設定からアカウントに進み「パスワードでログ イン」をオンにしておく。通常は「パスワードでログイン」はオフにしておくこと(推奨) メールアドレスを登録してない人は事前にメールアドレスを登録しておく

- LINE でメールアドレスを新規登録する方法(スマホで登録する) LINE の「ホーム」タブの設定ボタン→アカウント→メールアドレス→登録したいメールアド レスを入力して次へをタップ→メールアドレス宛てに届く認証番号を入力して設定完了 (LINE に登録したメールアドレスを忘れた場合、「アカウント」画面から確認)
- 3. PC(パソコン)版 LINE の基本的な使い方

➀各種設定を変更

左のメニューバーのメニューボタン → 設定(…) → 通知やフォントなど好みのスタイルに 変更。

- ② トークメッセージや写真/動画の送受信
	- トークルームのメッセージの入力欄に内容を入力し、「Enter」キーを押すと相手に送信 される。デフォルトでは「Enter=送信」となっている。

間違えやすいので設定を変更する

「…」をクリック → 設定 → 設定内のトークをクリック → 送信方法のタブをクリック 1Enter」を「Alt+Enter」に変更する

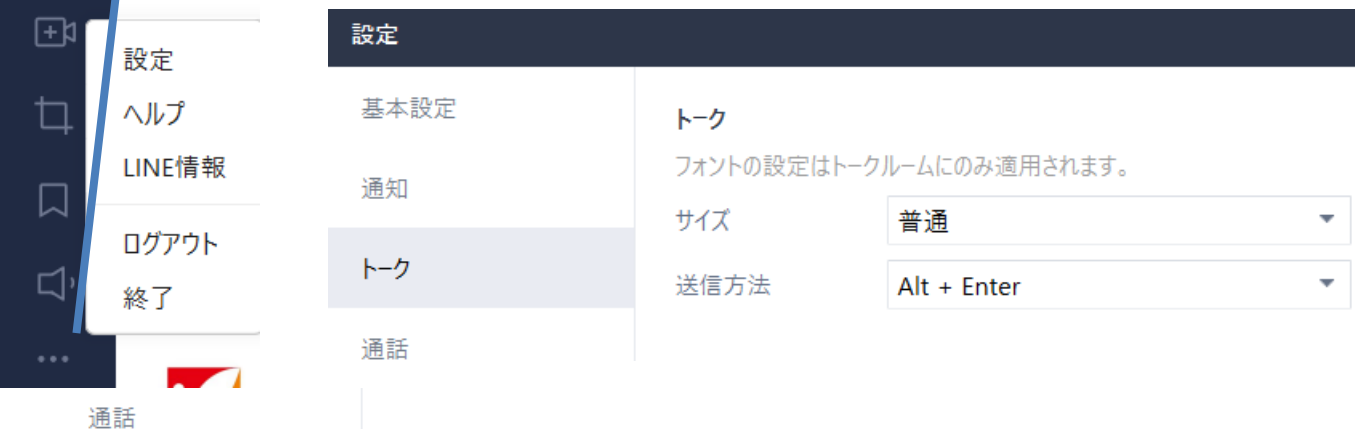

これで「Enter」キーは改行のみとなる。

● メッセージ入力欄にある顔アイコンをクリックすると、保有しているスタンプが表示される (スマホ版 LINE で購入したスタンプの情報は PC 版 LINE に同期される)

③ファイルを送信する方法

PDF や Word、Excel、PowerPoint をはじめ、mp3、wav などの音声・音楽ファイルなど も送信できる。スマホ版 LINE でも可能だが使いづらい。

● ファイルを送信する方法 → 相手とのトークを開く → メッセージ入力欄にあるクリップ ボタンをクリック → ファイル選択画面が開く → 送りたいファイルを選ぶ → 開く ク リック トークに反映 → 送信する (ファイルは Dropbox や OneDrive などクラウドス トレージ上のものも扱える)

④ファイルを保存する方法

● 受信したファイルをクリック → 受信したファイルの下にある名前をつけて保存をクリック 任意の名前と保存場所を選択

注意点

- ファイルを閲覧できる期間は 7 日間 ··· 7日以内に「保存」「転送」「Keep」のいずれ かで保存すること
- zip ファイルも送信可能だがスマホ版 LINE の場合は、zip 形式のファイルを受信できて も「閲覧」はできない可能性がある。大きいサイズのファイルを送る場合は、互いに PC 版 LINE を利用するか、もしくは安定した Wi-Fi 環境でおこなうようにあらかじめ伝えてお く。(データ通信量が必要になるため)

⑤アルバムやノートを作る

● アルバムを作成する方法

(a)トークルームの右上にあるメモアイコン「…」をクリックすると、アルバムとノートのウィンドウ が立ち上がる。

(b)「アルバム」タブをクリック ➡ 「アルバム作成欄「+」」 ボタンをクリック ➡ さらに表示さ れた「+」をクリック ➡ PC 内のフォルダ一覧が開くので、追加したい画像ファイルを選択して、 開く を クリック。

または、+マークの付近にドラッグアンドドロップでアップロードしても OK。あとは任意でアル バム名を変更し、投稿ボタンをクリック 相手に送信される。

 $(a)$  (b)

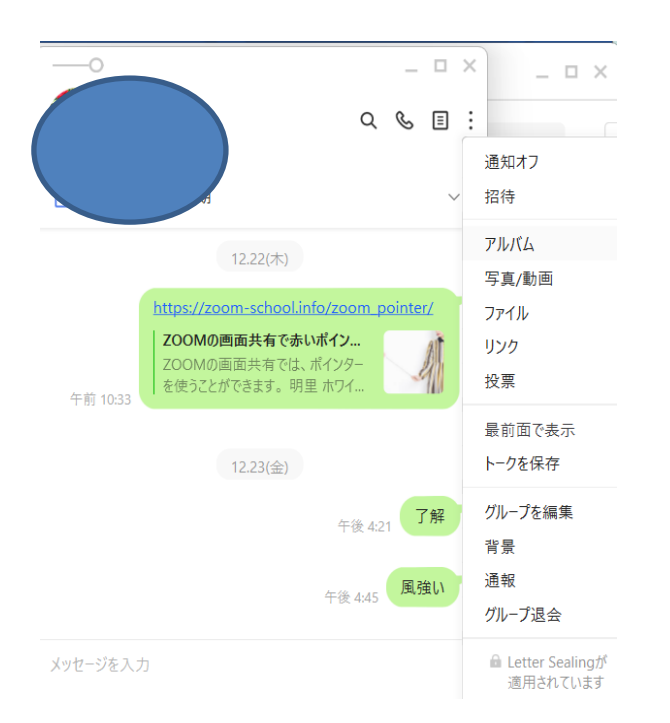

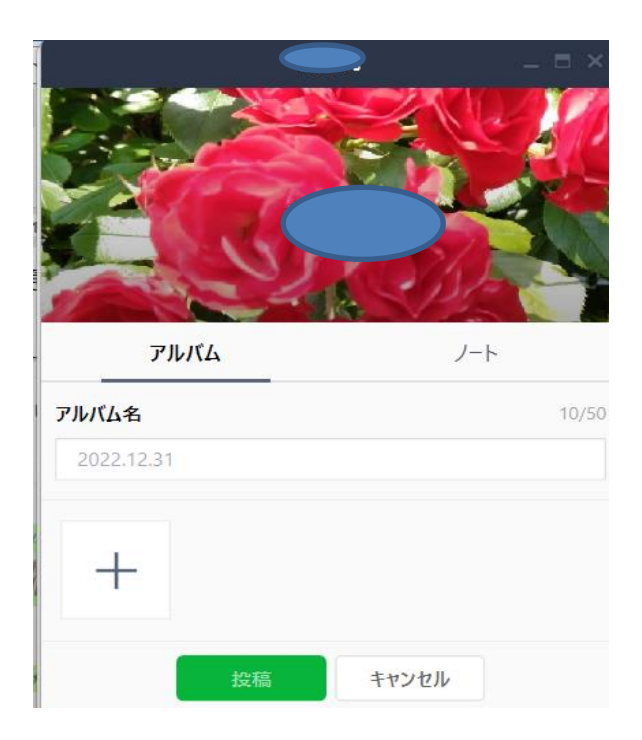

## ●「ノート」を作る

ノートとはトークルーム内の掲示板のようなもので、流れてしまっては困る内容やグループ全員 で共有したい情報などを、トークの流れとは別に書きとめておける。

アルバムと同様トークルーム右上「…」をクリック

新規投稿部分をクリックすると、入力画面が表示される。

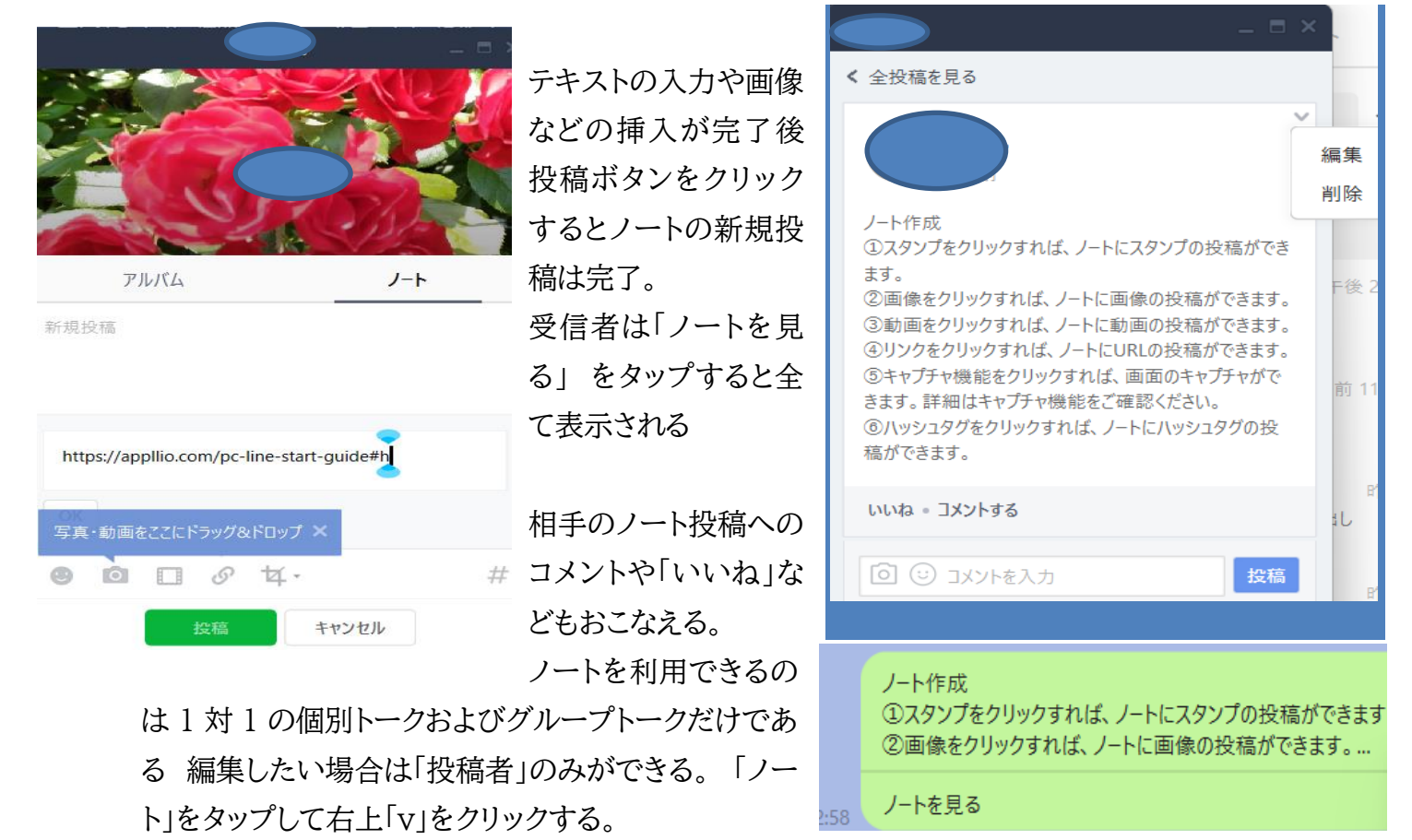

4. LINE Keep(ラインキープ)とは(スマホ・PC 共通)

➀LINE が独自に展開する「データの保管庫」のこと

保存できるデータの上限量は1GB で保存期間は無期限(50MB を超えるデータは 30 日間 限定)

● 使い方

Keep に保存したファイルは、左縦メニューバー 下から二番めの 「リボンアイコン」から閲覧 可能

「Keep」を開き 右上の「+ボタン」 をクリックしてファイルの追加を押すか、追加したい画像 やファイルをドラッグアンドドロップすると、パソコン上のファイルを Keep に直接アップロード できる。

## 5.その他便利機能

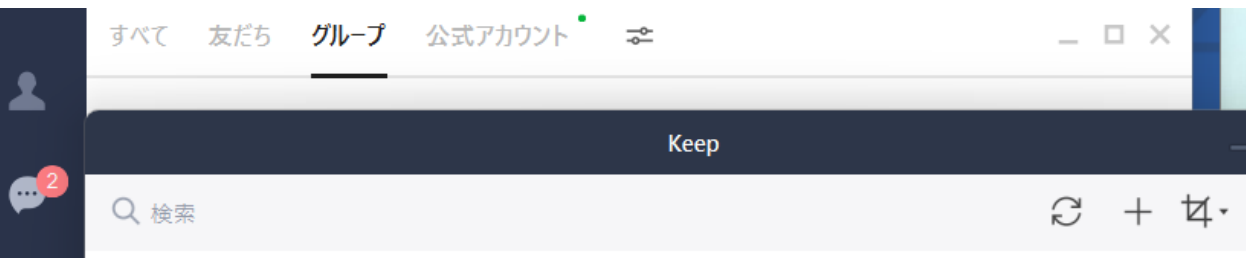

➀PC 版 LINE をアップデートする

セキュリティの強化や機能追加、不具合修正のため、定期的にアップデート(バージョンアップ) が提供される。

「…」ボタン ➡ LINE 情報の順にクリック

アップデートが配信されている場合、Mac 版は App Store に移動、Windows 版は今すぐ アップデートが表示されるので、これらをクリックする。

「最新バージョンです」と表示されていたり空欄だったりする場合は、最新版なので更新は不 要

②トーク画面を別ウィンドウで開くことができる

トークルームをドラッグアンドドロップ、もしくはトークルーム右上の「トークルームを開く」をク リックで、別ウィンドウに分けられる。

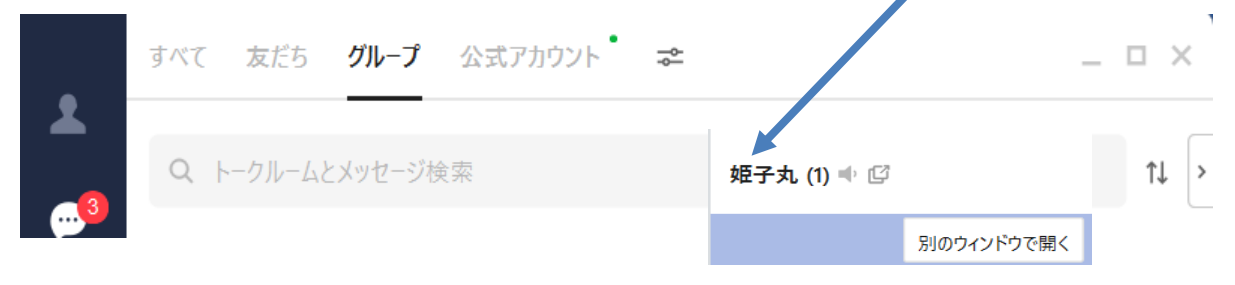

複数のトーク画面を同時に表示・操作できるので、トークリストとトークルームを行き来する必 要がない。

③トーク画面を半透明にできる(覗き見防止)

別のウィンドウで開いたトーク画面は<mark>半透明表示</mark>にできる。(左上の〇・・・を動かす)

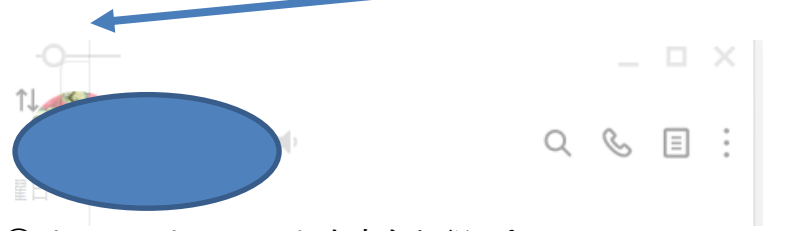

④ トークでやりとりした内容を翻訳できる 翻訳したいメッセージ上で右クリック ➡ 表示されたメニューの中から翻訳を選ぶ。 参考サイト <https://appllio.com/line-note-perfect-guide#h313> <https://line.office-doctor.jp/album-pc/>